## 涵泳报告厅录制设备操作说明

1. 打开设备显示器开关(右数第一个按钮),然后打开 360 浏览器。在浏览器收藏夹处选 择一体化终端登录界面。界面默认账号: admin 密码: 123456。

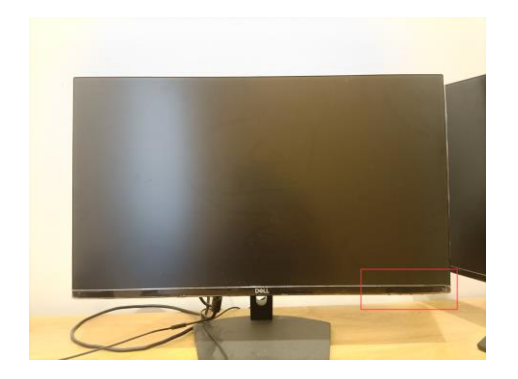

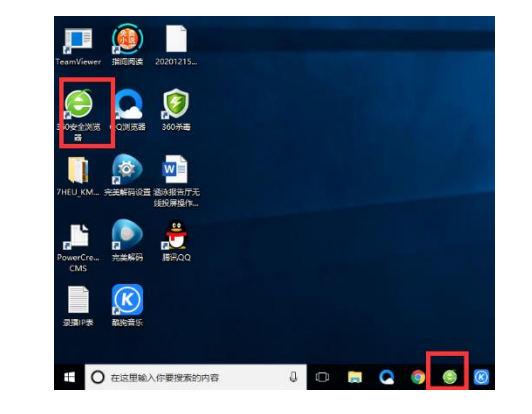

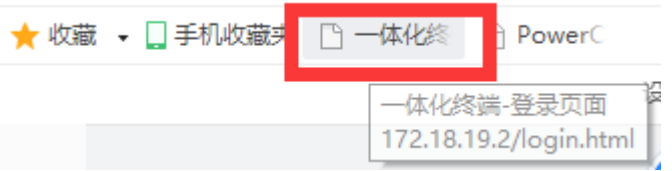

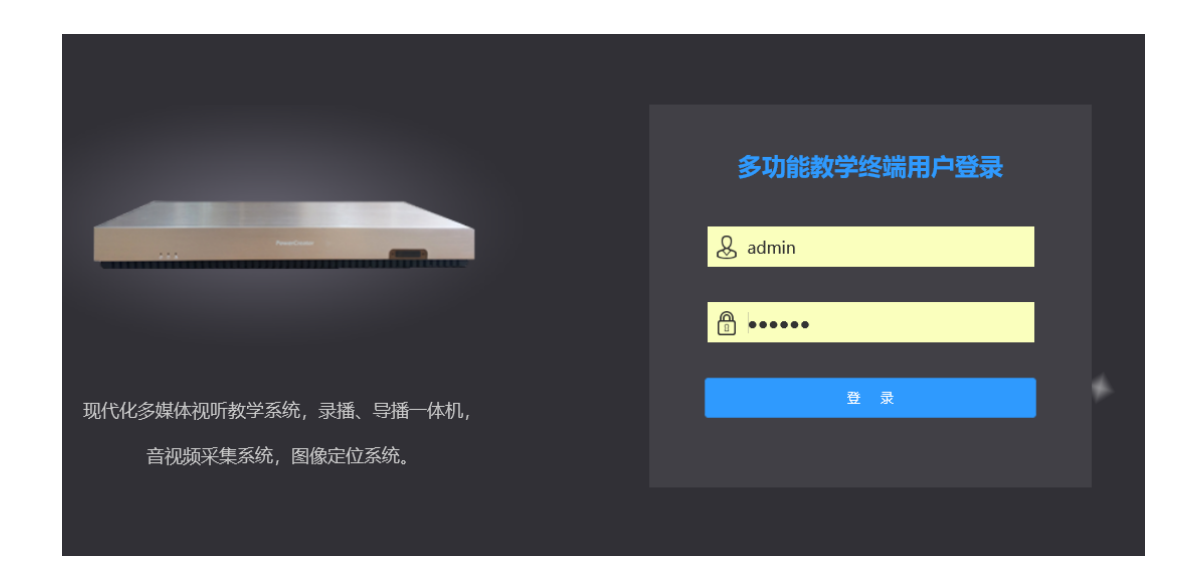

- 2. 设备界面如下,现有三个主画面:老师特写,老师全景,学生全景。 配合显示器旁的操作台一同使用,操作台的数字 1.2.3 分别代表着老师特写,老师全景, 学生全景。
- 2.1 选择画面

2.1.1 操作台的第一排数字, 控制"录播模式"界面。显示在"录播模式"的画面, 在界面的第二 排画面中显示红色方框,表示此画面暂不可调节。

2.1.2 操作台的第二排数字,控制着界面的第二排画面。如图,此时可以选择 1.3 两个画面 进行调节,被选中的画面显示蓝色方框。

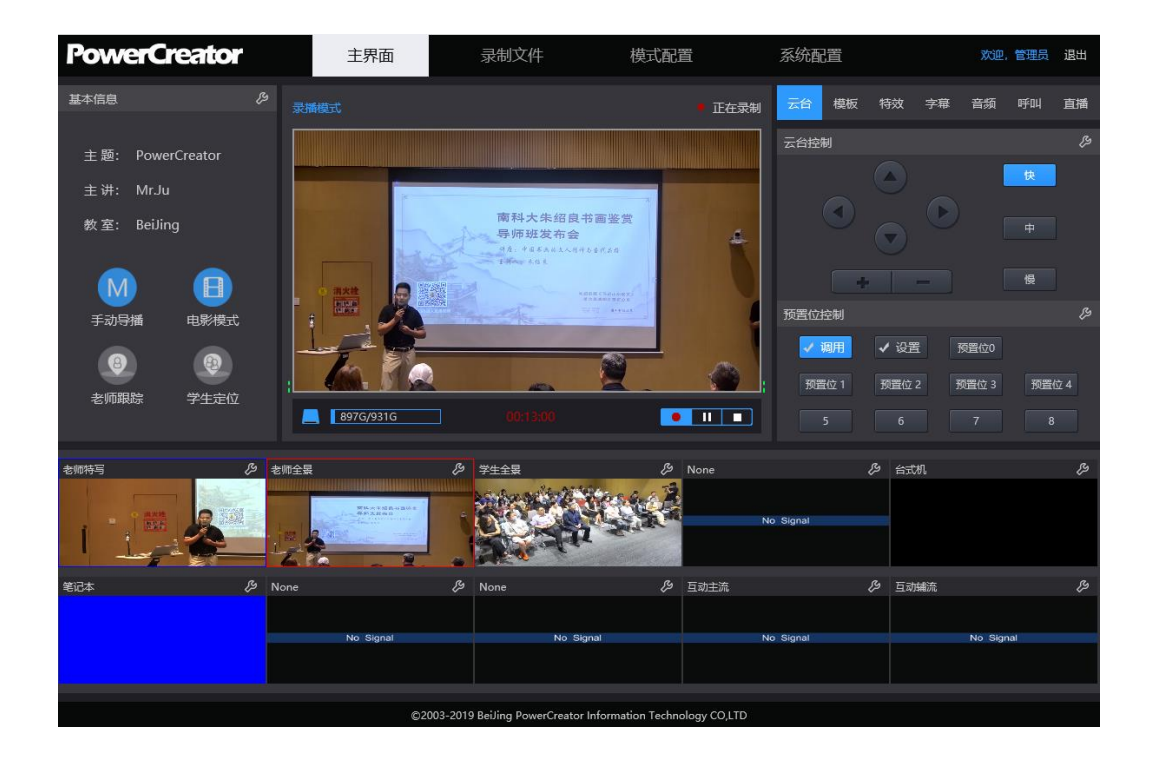

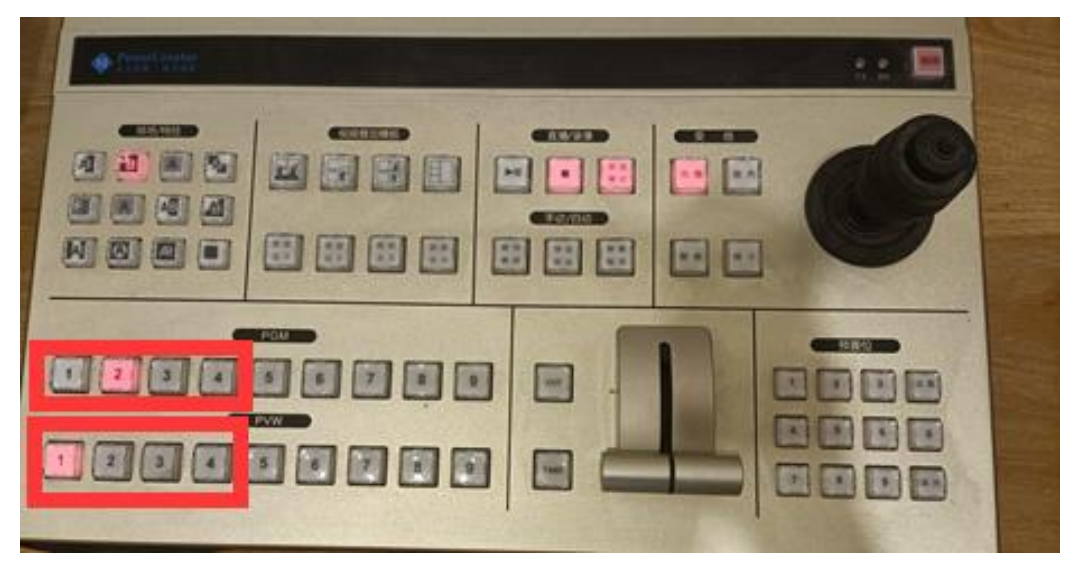

2.2 调节界面

2.2.1 调节选中画面(被蓝色边框包围)的远近大小与上下左右位置,通过显示屏界面的"云 台控制"模块进行调节。

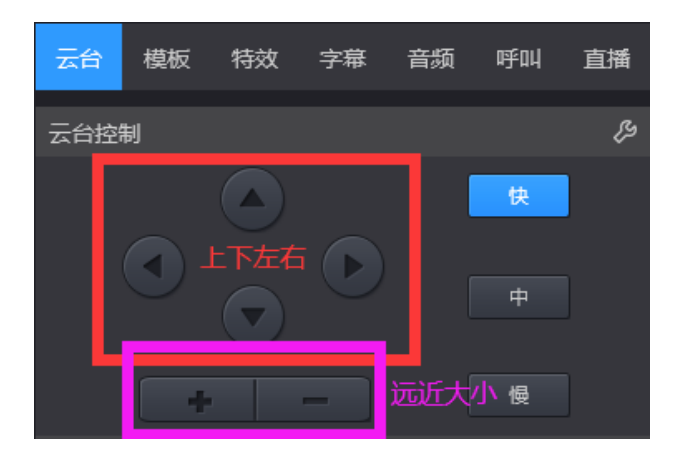

2.2.2 调节完成后,可通过操作台把调好的画面切至"录播模式"界面查看效果。

## 3.录制视频

3.1 点击"录播模式"界面右下方的小圆点即可录制视频。

3.2 录制完成, 点击"录制文件", 点击"下载"即可下载视频。

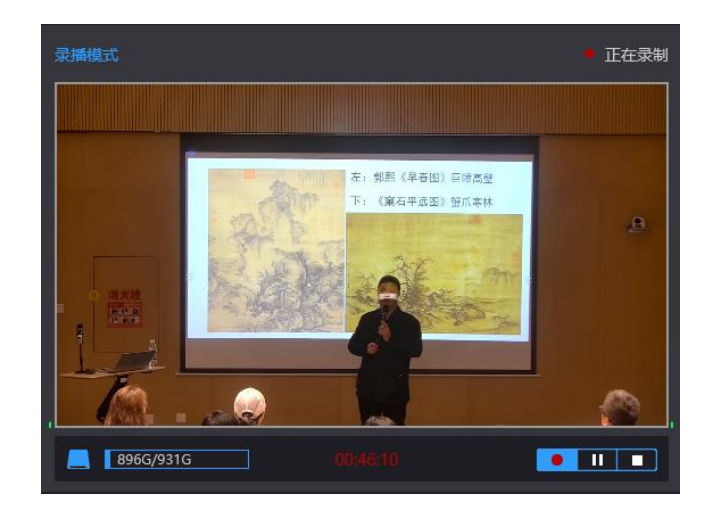

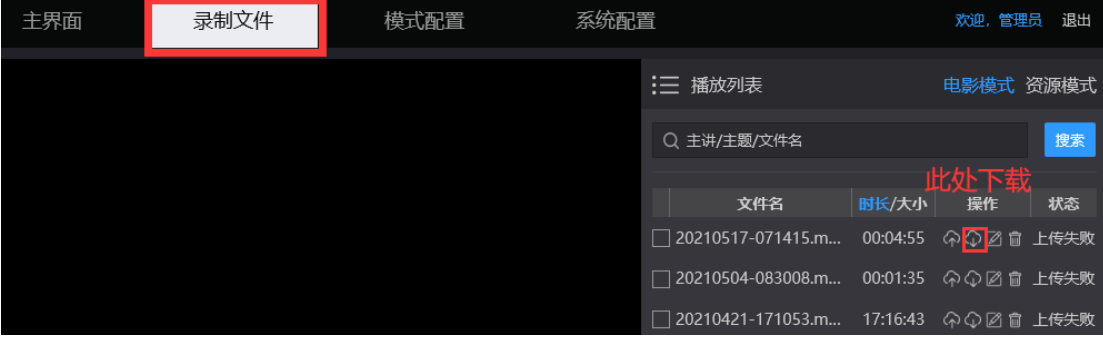